# Barco service bulletin

# **Serial Number:** 941

**Date:** 23/11/2010

**Product:** Disk full problem a DP2K projector

### **Priority code\*:** B

- A. "Must" modification, Barco will provide the necessary components to perform this modification
- at no charge. B. Improves the reliability of the product.
- C. Improves the general working conditions of the product.
- D. For information only.

# **1. DISK FULL PROBLEM ON A DP2K PROJECTOR**

# **1.1 General**

#### **Situation**

Unable to execute PCF files or unable to update to a new software version.

### **Cause**

Due to continues use of the projector without rebooting or power cycling, the disk can become full or almost full.

#### **Solution**

- 1. Detect if disk is full or almost full via the **File sys** tab in the *ICP and Enigma Control program*.
- 2. Apply a 'Recover disk space' patch.
- 3. Update ICP software to version 2.2.294 or higher.

See procedures hereafter.

#### **Scope**

All DP2K-xxB and DP2K-xxC projectors.

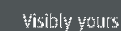

**BARG®** 

Noordlaan 5, B-8520 Kuurne

# **1.2 Approvals**

### **Modification approved by:**

Escalation Manager R&D Director Product Manager Quality Manager

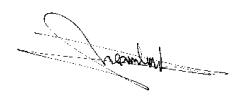

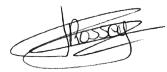

23 Nov 2010 p.p. Kurt De Mesel 23 Nov 2010 23 Nov 2010 23 Nov 2010

If you should have any more questions, or remarks, please do not hesitate to contact our technical support team via the following web site www.Barco.com/esupport.

# **2. CHECK AND INSTALLATION PROCEDURES**

# **2.1 Check disk space**

# **How to check via the ICP and Enigma Control Program**

- 1. Startup the *ICP and Enigma Control Program*.
- 2. Start with tab page *Connections* (1) and go to *Ethernet configuration*. Click on the *IP Addr* input field (2a) and fill out the IP address of the projector, or Click on **Select** (2b) and select the correct IP address out of the list.

<span id="page-2-0"></span>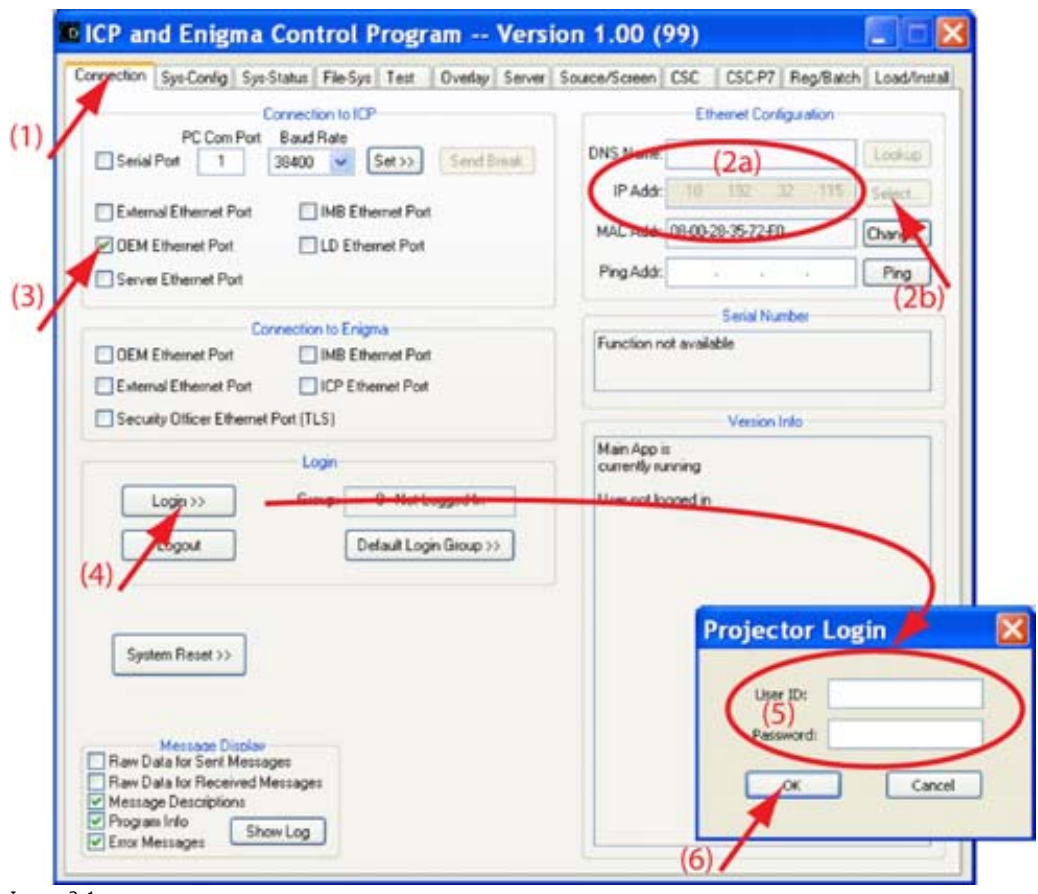

Image 2-1 ICP update, setup

- 3. In *Connection to ICP* pane, check the check box in front of *OEM Ethernet Port* (3) *Note:No other fields checked in that pane or in the Connection to Enigma pane.*
- 4. In *Login* pane, click on **Login** (4) and use the following credentials (5):
	- User name : Service
	- Password : Heal Thyself
	- Click **OK** to confirm (6).

A connection is established with the projector.

5. Open tab page **File Sys** and check **Disk space available** value.

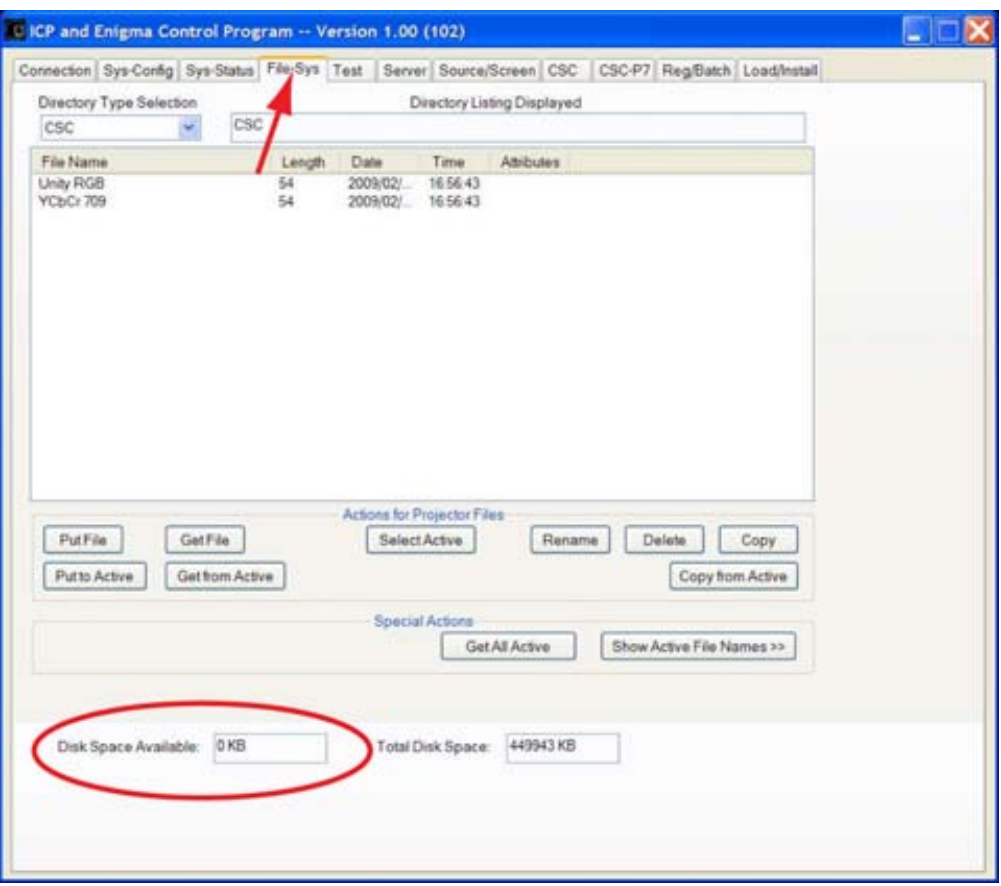

Image 2-2 ICP file system

When **0KB**, disk is full or when disk is low of space (compared to the size of the package to install). Start with running *Recover Disk Space* patch.

# **2.2 Installation of the Recovery Disk Space patch**

#### **Where to find the patch**

The patch can be downloaded from Barco's PartnerZone (http://my.barco.com).

Login on Barco's PartnerZone, click on **Support**, select your type of projector and open the tab page **Flash software**. Download *Patch to recover Disk Space* . Unzip the package file into a new directory.

#### **Installation of the patch**

- 1. Startup the *ICP and Enigma Control Program* and make a connection with the projector [\(image 2-1](#page-2-0)).
- 2. Select External Ethernet port and login (username : Service, password : Heal Thyself).
- 3. Click on tab **Load/Install** (1).

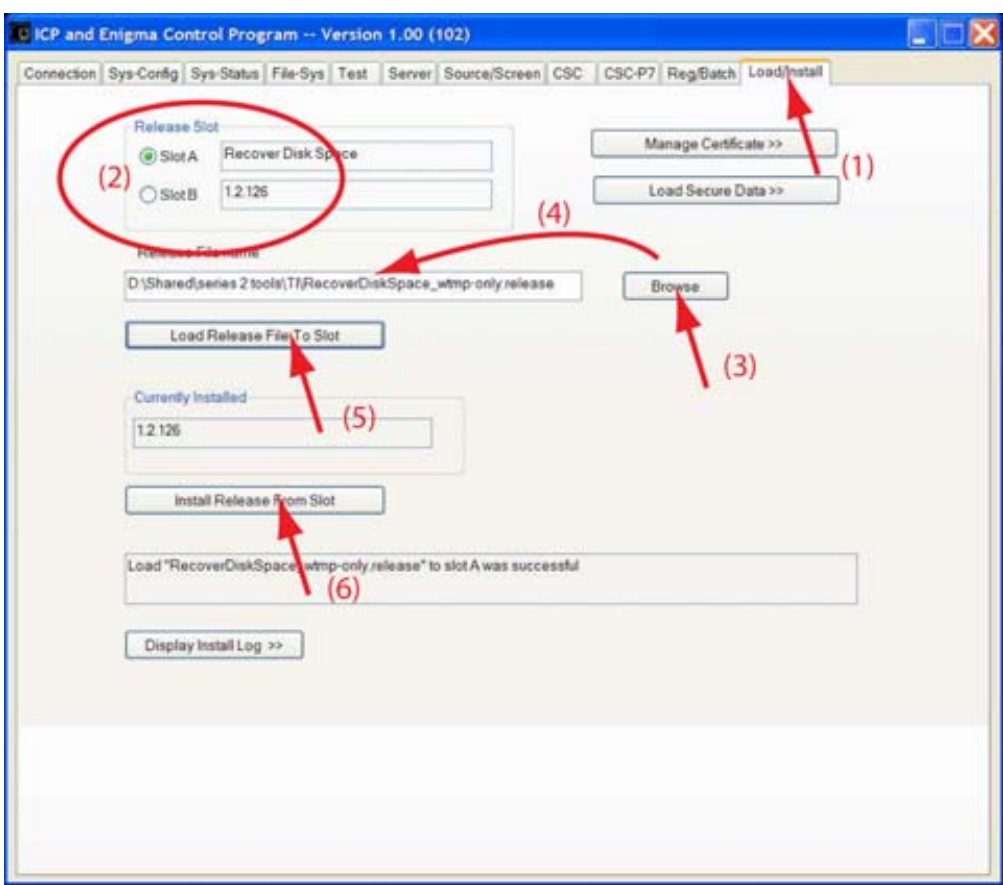

Image 2-3 Install patch

4. Select a *Release Slot* (2).

The projector contains 2 release slots to load the software, slot A and slot B.

These slots can be used to store the current software in one slot and the new software in another slot. This way of working make it possible to return to previous version when something goes wrong with the new version.

It is recommended to overwrite the oldest version with the new version and left the current version in that other slot.

5. Browse for the filename to be loaded (RecoverDiskSpace\_wtmp-only.release) (3).

The update file has an extension *.release*.

6. Click on **Load release File To Slot** (5).

The new file will be loaded in the selected slot.

7. Click on **Install Release** (6).

The loaded release is installed on the ICP board.

- 8. Reboot the projector.
- 9. Start the upgrade of the ICP board software.